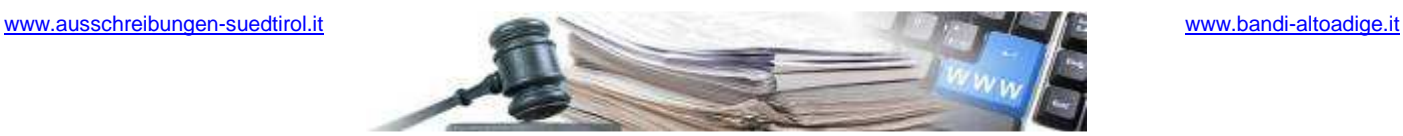

#### **Handbuch Rahmenvereinbarung Einzelauftrag**

AUTONOME PROVINZ BOZEN - SÜDTIROL

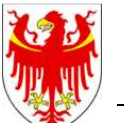

PROVINCIA AUTONOMA DI BOLZANO - ALTO ADIGE

PROVINZIA AUTONOMA DE BULSAN - SÜDTIROL

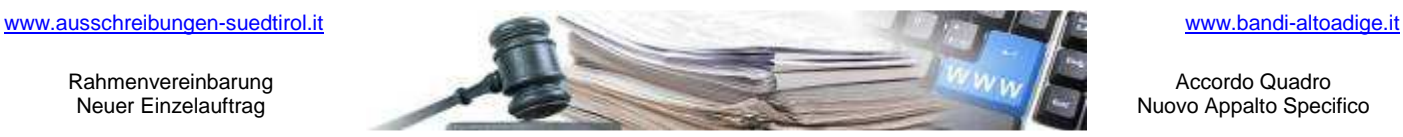

Accordo Quadro Nuovo Appalto Specifico

#### **Handbuch Rahmenvereinbarung Einzelauftrag**

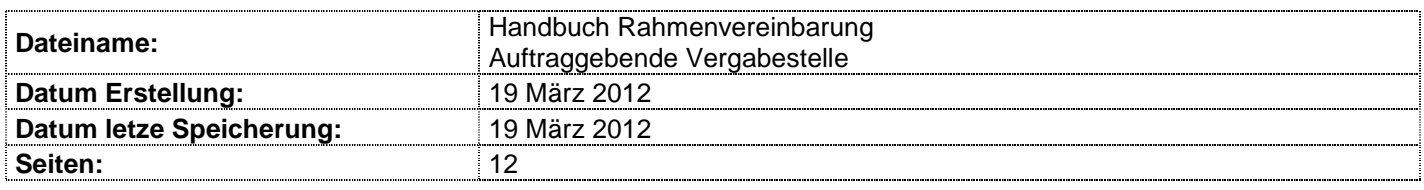

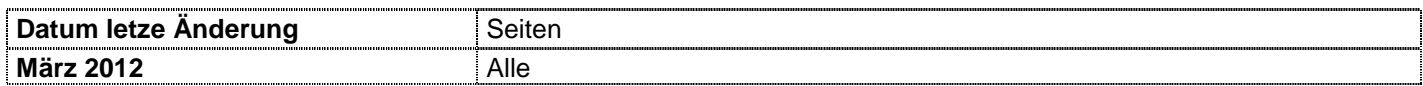

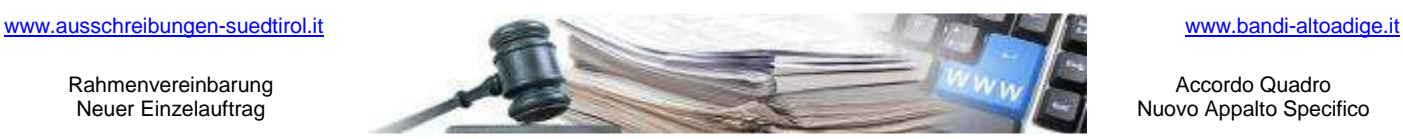

Accordo Quadro Nuovo Appalto Specifico

**Handbuch Rahmenvereinbarung Einzelauftrag** 

Die Bildschirmansichten im vorliegenden Handbuch können teilweise von jenen des Online-Systems abweichen. Das ist auf die laufenden Arbeiten zur Verbesserung der Webseiten des Systems zurückzuführen.

Das Handbuch wird periodisch aktualisiert. Es wird empfohlen, regelmäßig die Verfügbarkeit der aktuellsten Version auf dem Portal der elektronischen Vergaben zu überprüfen.

### **INHALT**

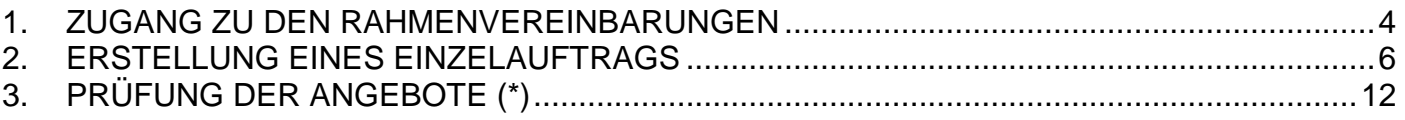

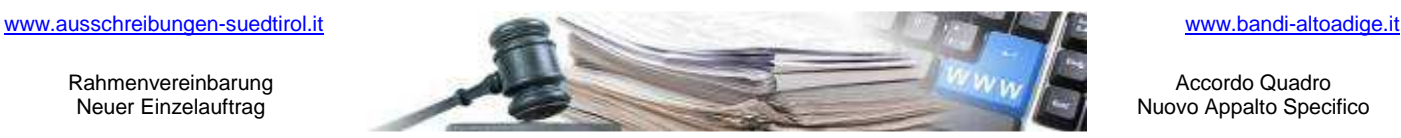

Accordo Quadro Nuovo Appalto Specifico

**Handbuch Rahmenvereinbarung Einzelauftrag** 

# **1. ZUGANG ZU DEN RAHMENVEREINBARUNGEN**

Der Zugang zu den Rahmenvereinbarungen erfolgt über die Homepage des öffentlichen Portals, indem Benutzername und Passwort eingegeben werden.

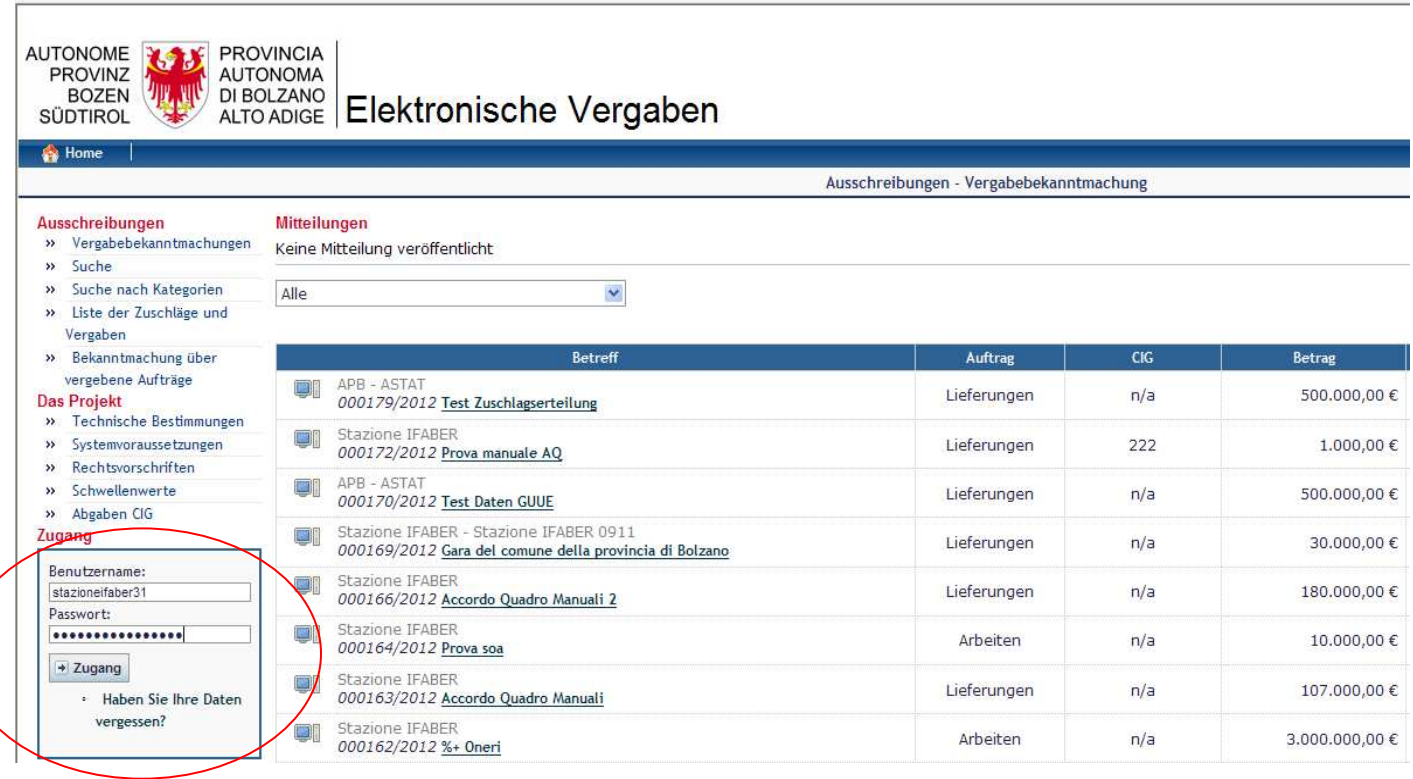

Die Systemsteuerung ist der Ausgangspunkt für die Verwaltung der Ausschreibungen, Bekanntmachungen oder Mitteilungen.

Oben in der Mitte, unter der Leiste mit den Feldern "Home", "Beenden" und "Zurück", wird die Bezeichnung der aktuell aufgerufenen Seite angezeigt.

Im unteren Bereich stehen der Vorname, Nachname, die Rolle und die Vergabestelle, über die der Einstieg erfolgt ist.

**N.B.:** Es wird empfohlen, die Anleitungen im grauen Bereich oben auf fast jeder Seite immer zu lesen.

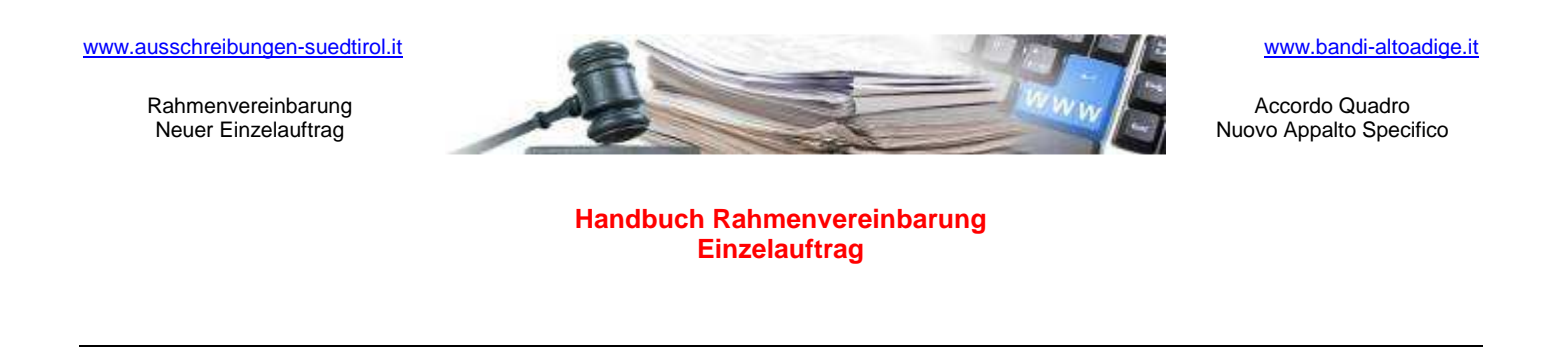

#### Innerhalb der Systemsteuerung den Link **Rahmenvereinbarung** anklicken

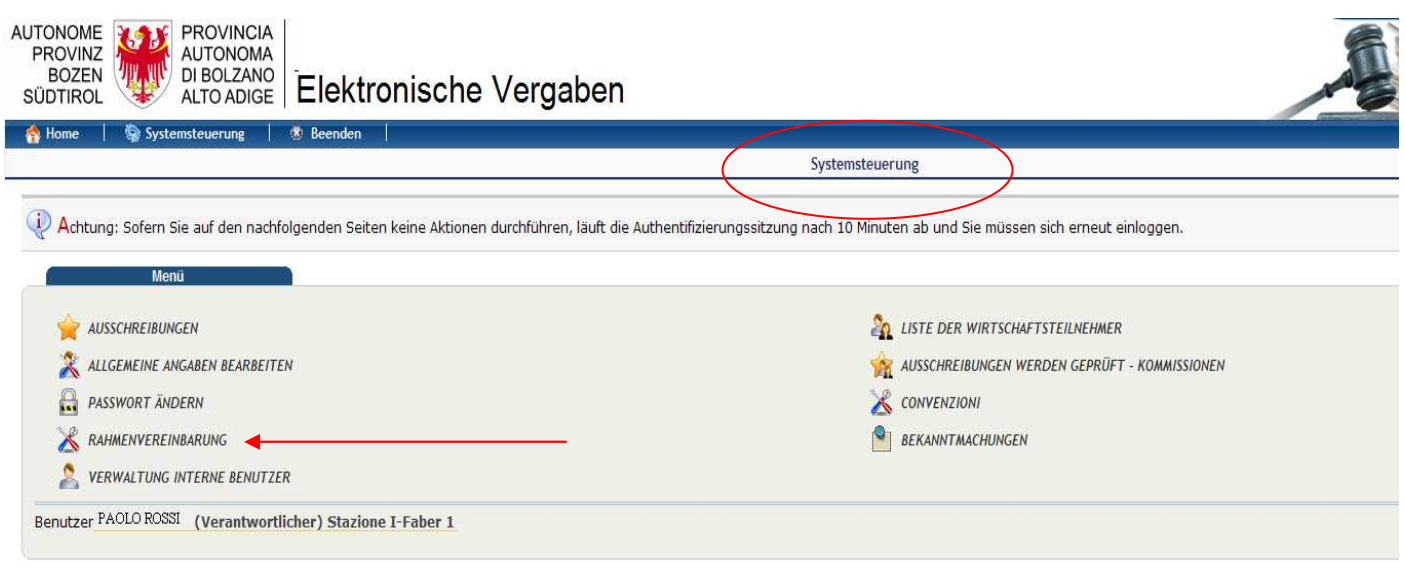

Im Bedienungsfeld **Rahmenvereinbarung** gibt es folgende Möglichkeiten:

- 1. Aktivierung Rahmenvereinbarungen;
- 2. die eigenen aktivierten Rahmenvereinbarungen anzeigen;
- 3. externe Rahmenvereinbarungen, zu denen die Vergabestelle Zugang hat, anzeigen.

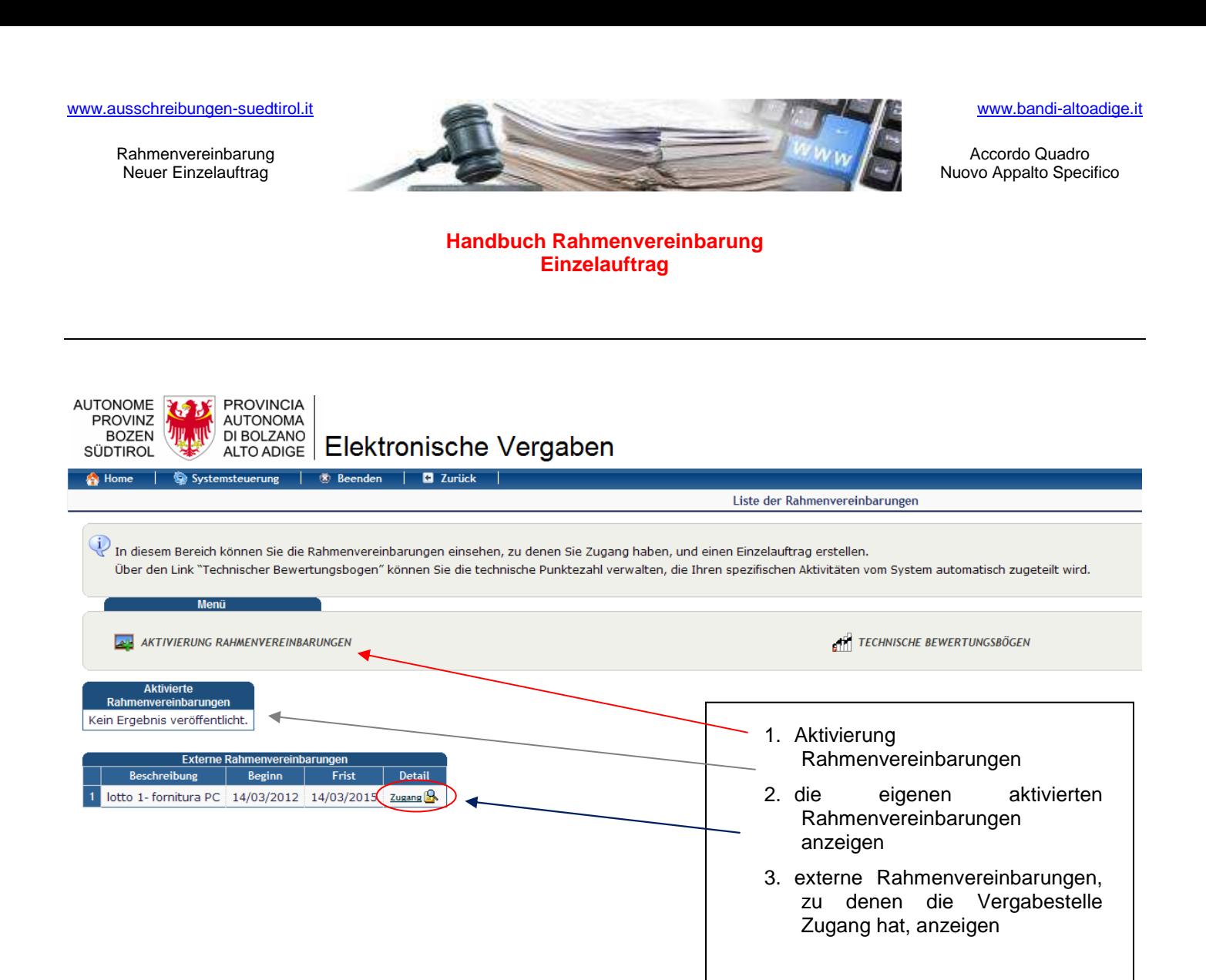

Nach dem Klick auf die Schaltfläche "Zugang" wird folgende Bildschirmansicht angezeigt:

## **2. ERSTELLUNG EINES EINZELAUFTRAGS**

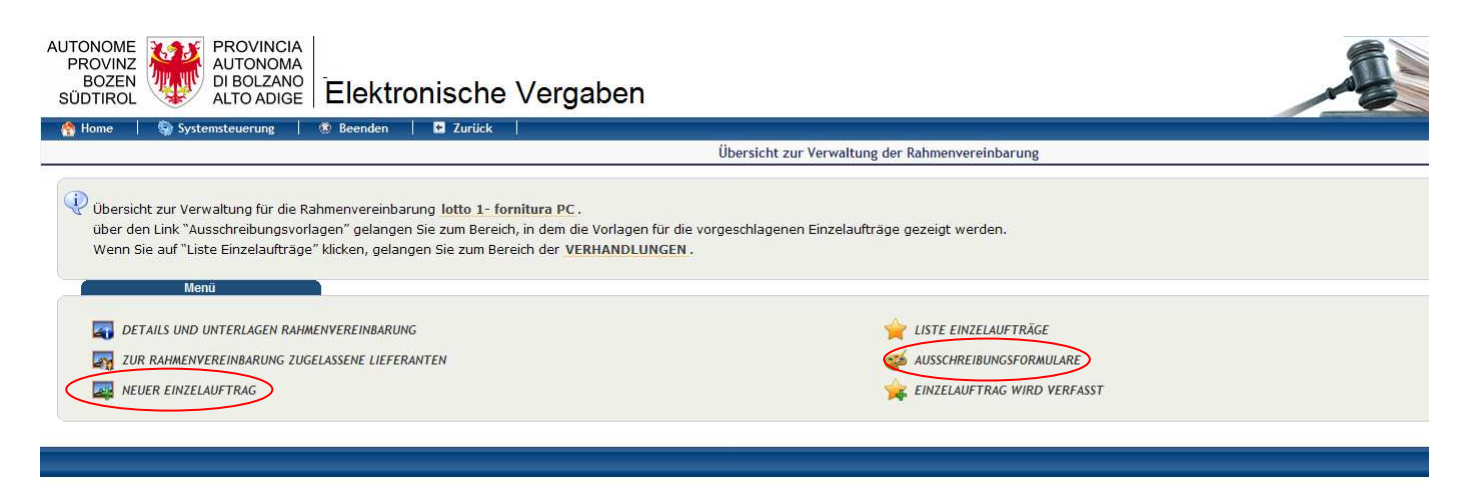

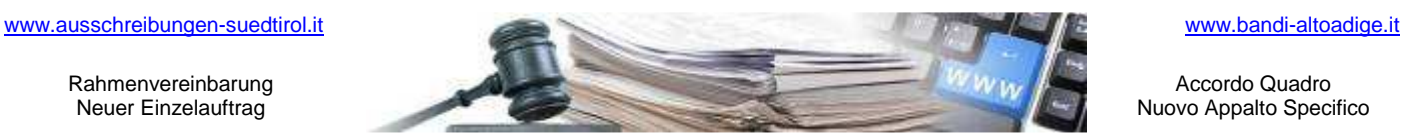

Accordo Quadro Nuovo Appalto Specifico

**Handbuch Rahmenvereinbarung Einzelauftrag** 

Ausschreibungsformulare: zeigt die Details der Ausschreibungsvorlage des Einzelauftrags. Diese wurden direkt von der Vergabestelle, welche die Rahmenvereinbarung eingerichtet hat, voreingestellt. In der folgenden Aufzählung sind die Merkmale, welche in der Vorlage enthalten sind, zusammengefasst:

- Zuschlagskriterium: Wirtschaftlich günstigstes Angebot/Niedrigster Preis;
- Durchzuführende Verfahren: Wettbewerb mit geschlossenem Umschlag/elektronische Versteigerung;
- Maßeinheit der Angebote: Währung/Prozent (%);
- Sichtbarkeit des Einzelauftrags: Ja/Nein;
- Höchste technische Note, die in der Rahmenvereinbarung erteilt wurde;
- Anzeige der übertrieben niedrigen Angebote.

#### **N.B.: Die Ausschreibungsformulare, welche für die Rahmenvereinbarung zur Verfügung stehen, können von**  der Vergabestelle über die Schaltfläche "Ausschreibungsformulare" eingesehen werden

Nun ist es möglich, den Einzelauftrag zu erstellen.

Es erscheint eine Bildschirmansicht mit 7 SCHRITTEN zur Eingabe der Ausschreibung. Die Vorgehensweise ist ähnlich wie bei der Erstellung von Standardausschreibungen.

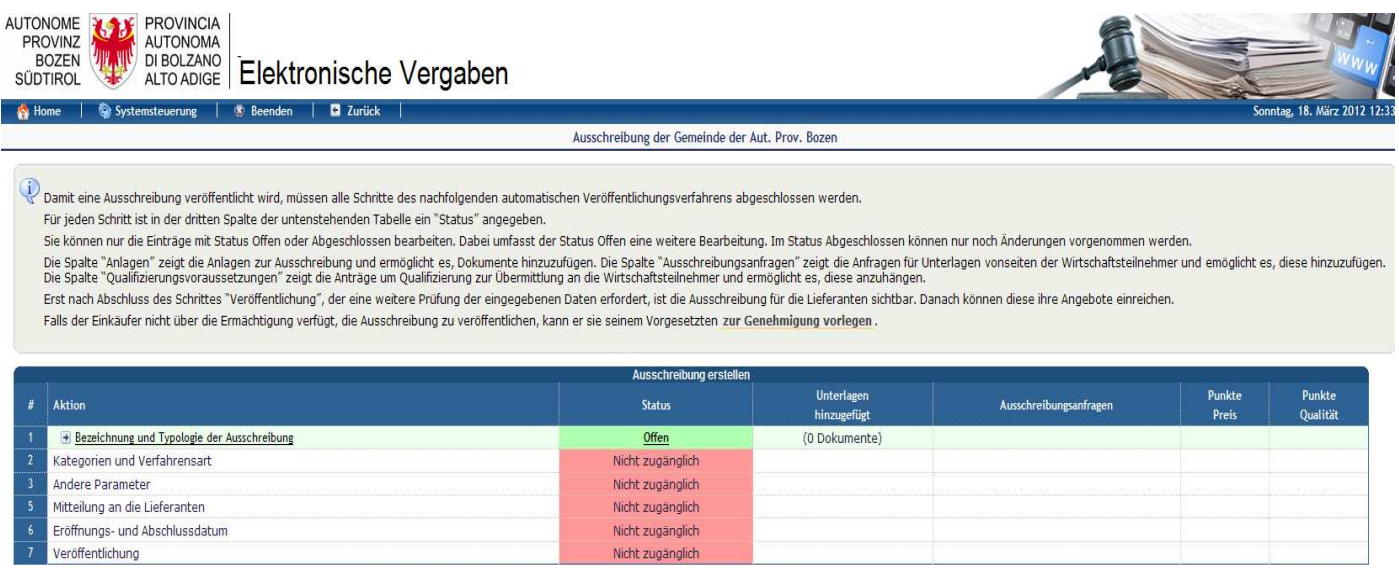

**N.B.:** Nach der Eingabe der Daten für mehrere Schritte ist es möglich, die Eingaben eines vorhergehenden Schrittes zu ändern. Bei der Änderung der Daten eines Schrittes verlangt das Portal jedoch, wieder alle darauf folgenden Schritte durchzuführen, um die bereits eingegebenen Daten zu überprüfen und eventuelle Diskrepanzen zu korrigieren. Die Daten werden gespeichert und zur Kontrolle auf dem Bildschirm angezeigt (Beispiel: nachdem 5 Schritte abgeschlossen wurden und nun eine Änderung im Schritt 2 gemacht wird, verlangt das Portal noch einmal die Durchführung und Überprüfung der bereits eingegebenen Daten der Schritte 3, 4 und 5).

**N.B. 2:** Für jeden vervollständigten Schritt kann mit einem Klick auf "Speichern" der bis zum betreffenden Zeitpunkt erstellte Entwurf der Ausschreibung gespeichert werden.

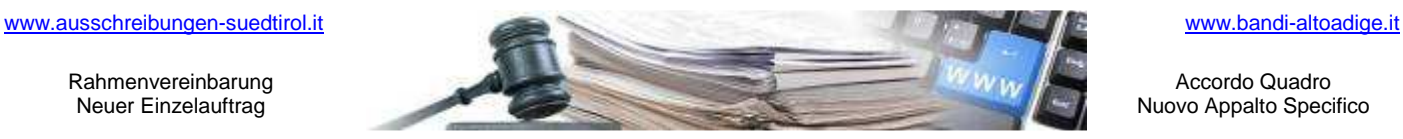

Accordo Quadro Nuovo Appalto Specifico

**Handbuch Rahmenvereinbarung Einzelauftrag** 

#### **1. SCHRITT - BEZEICHNUNG UND TYPLOGIE DER AUSSCHREIBUNG**

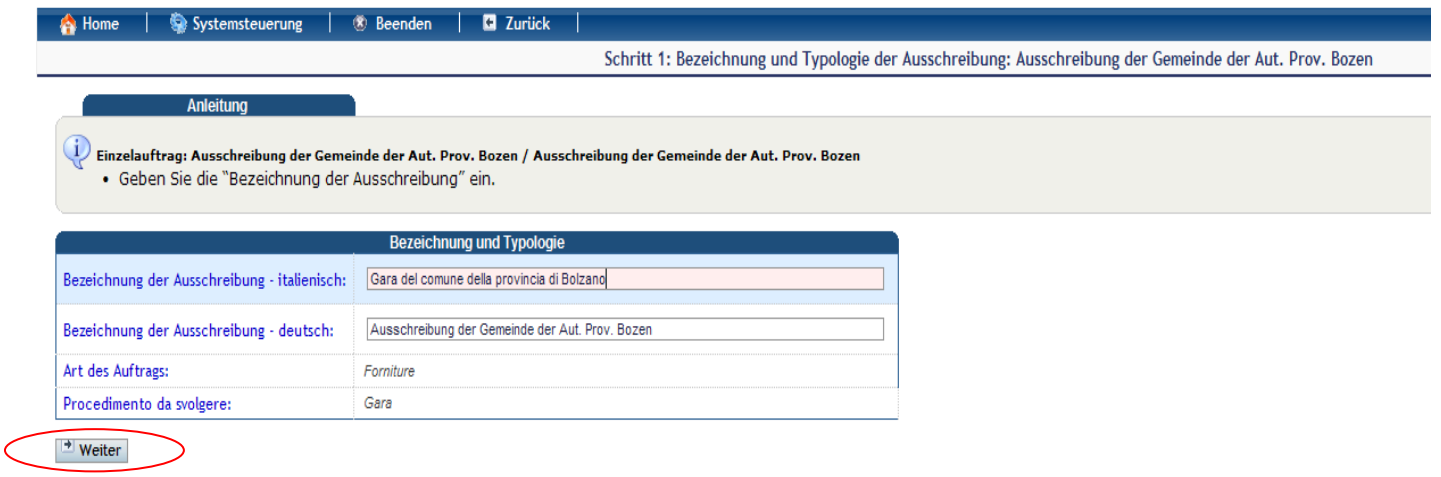

Um zum Schritt 2 überzugehen, auf die Schaltfläche "Weiter" klicken

#### **2. SCHRITT – KATEGORIEN UND TYPOLOGIEN**

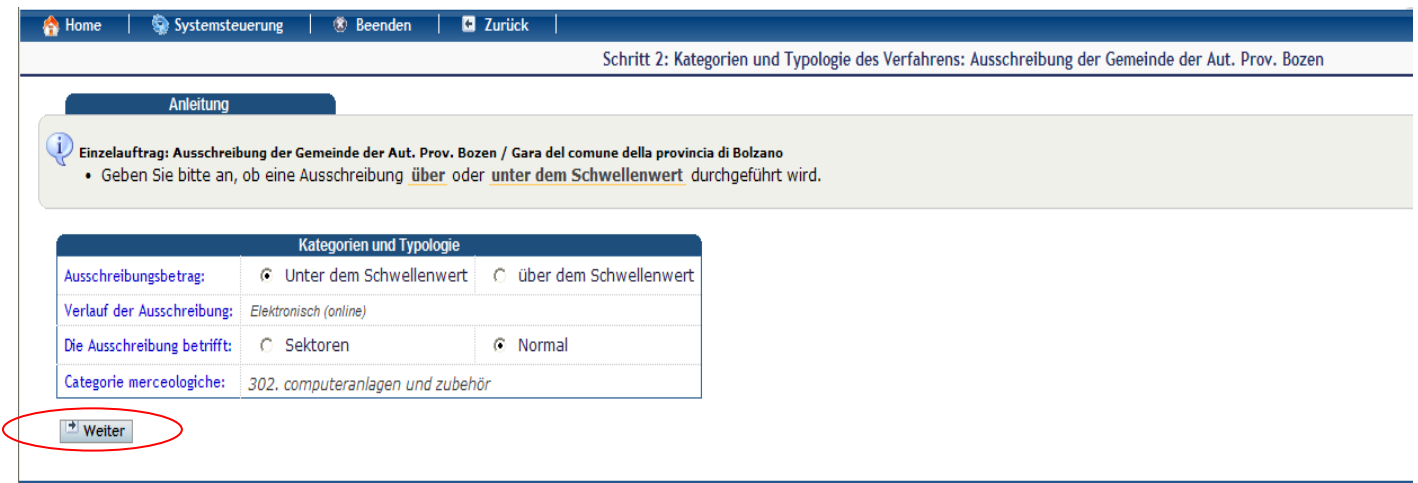

Um zum Schritt 3 überzugehen, auf die Schaltfläche "Weiter" klicken

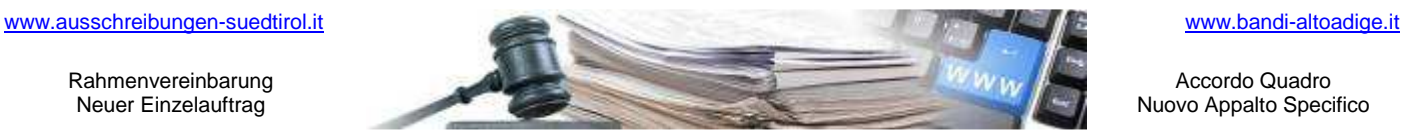

Accordo Quadro Nuovo Appalto Specifico

#### **Handbuch Rahmenvereinbarung Einzelauftrag**

#### **3. SCHRITT - ANDERE PARAMETER**

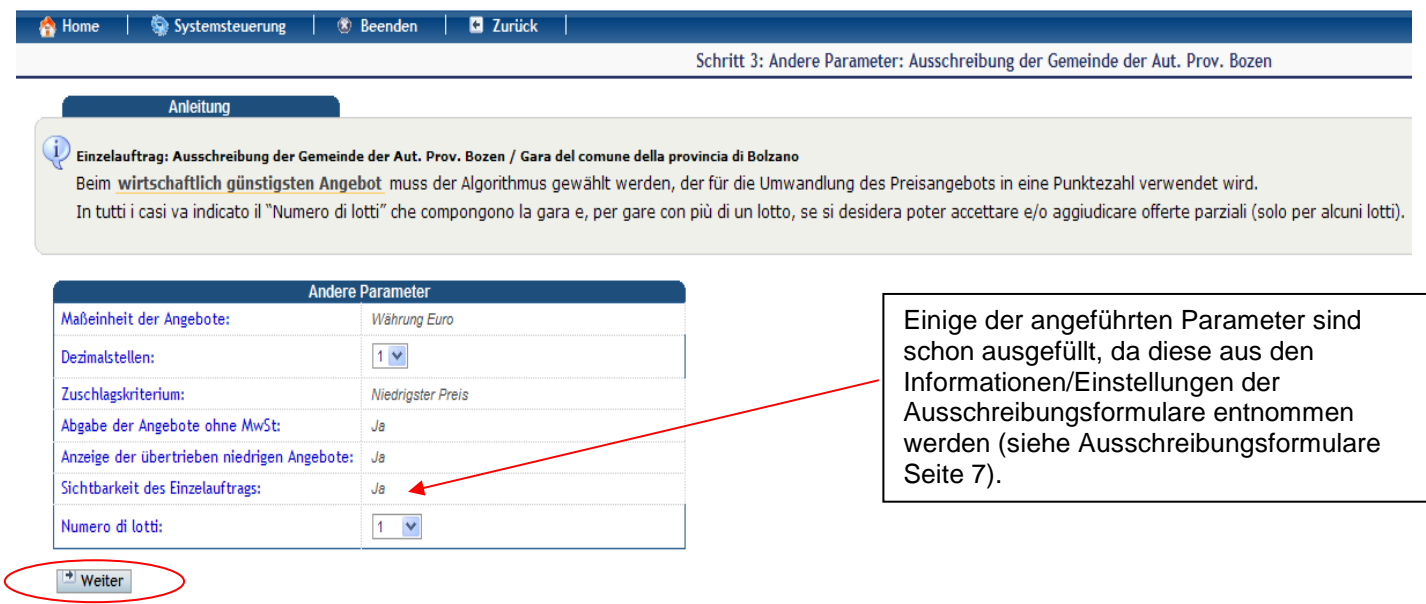

Um zum Schritt 4 überzugehen, auf die Schaltfläche "Weiter" klicken

#### **4. SCHRITT – EINGABE DER DATEN DES LOSES**

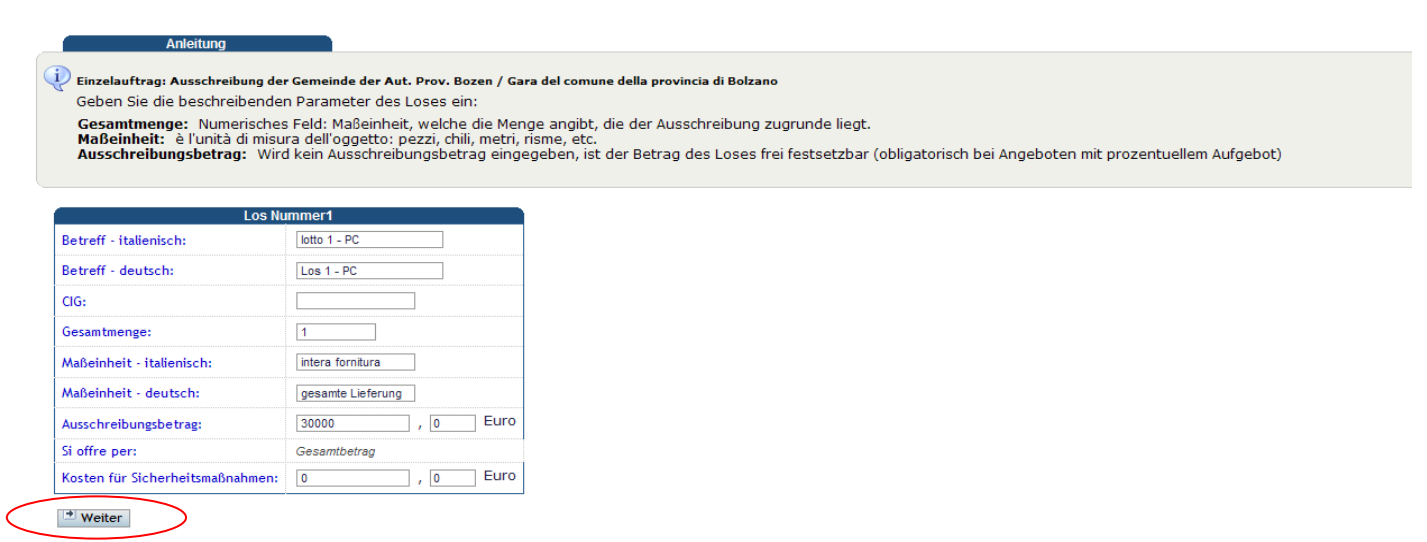

Um zum Schritt 5 überzugehen, auf die Schaltfläche "Weiter" klicken

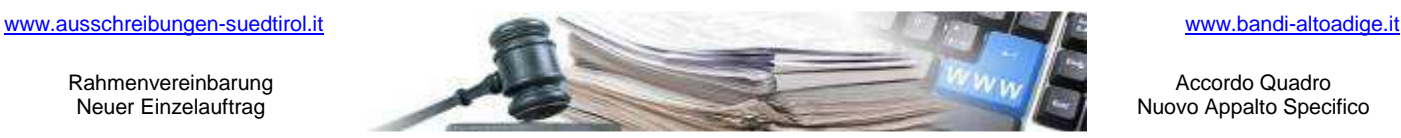

Accordo Quadro Nuovo Appalto Specifico

**Handbuch Rahmenvereinbarung Einzelauftrag** 

#### **5. SCHRITT - EINLADUNGEN**

Das System ermöglicht die Auswahl und somit die Einladung nur jener Wirtschaftsteilnehmer oder jenes Wirtschaftsteilnehmers, welche/r Zuschlagsempfänger des Loses der Rahmenvereinbarung ist/sind.

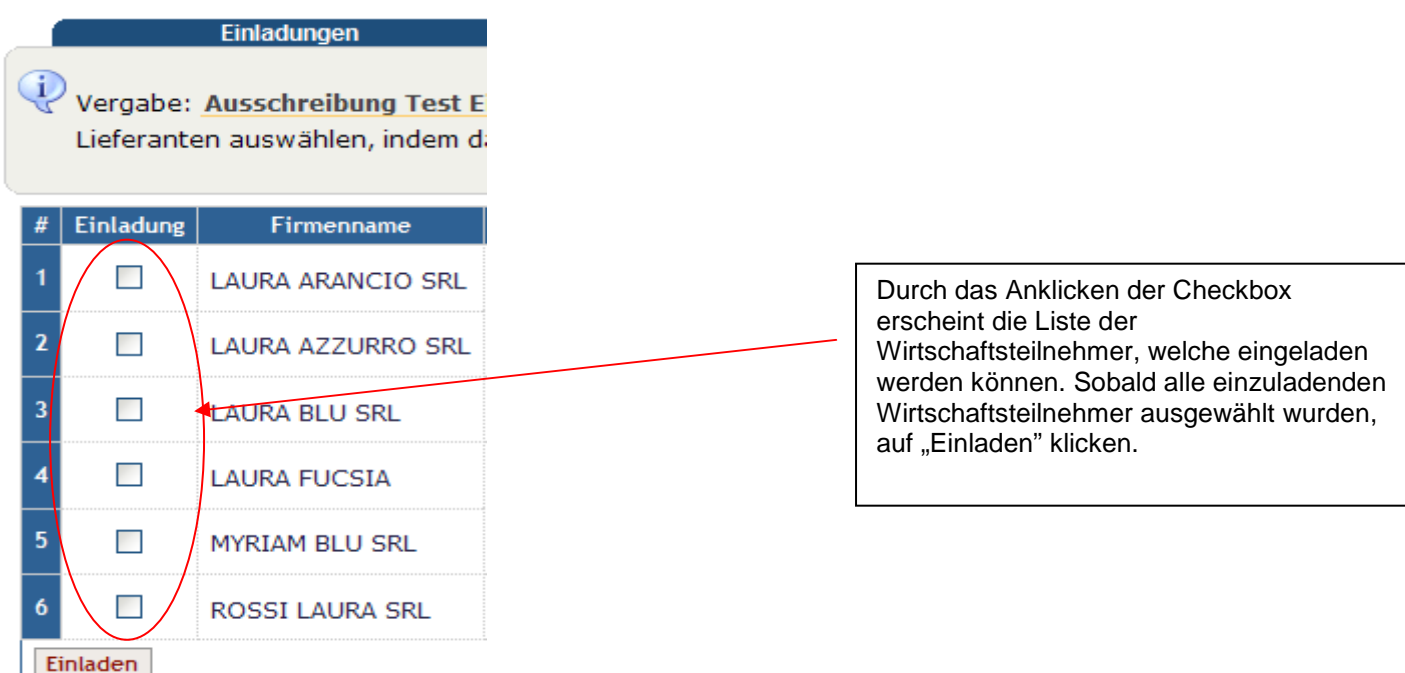

Um zum Schritt 6 überzugehen, auf die Schaltfläche "Weiter" klicken

#### **6. SCHRITT – ERÖFFNUNGS- UND ABSCHLUSSDATUM**

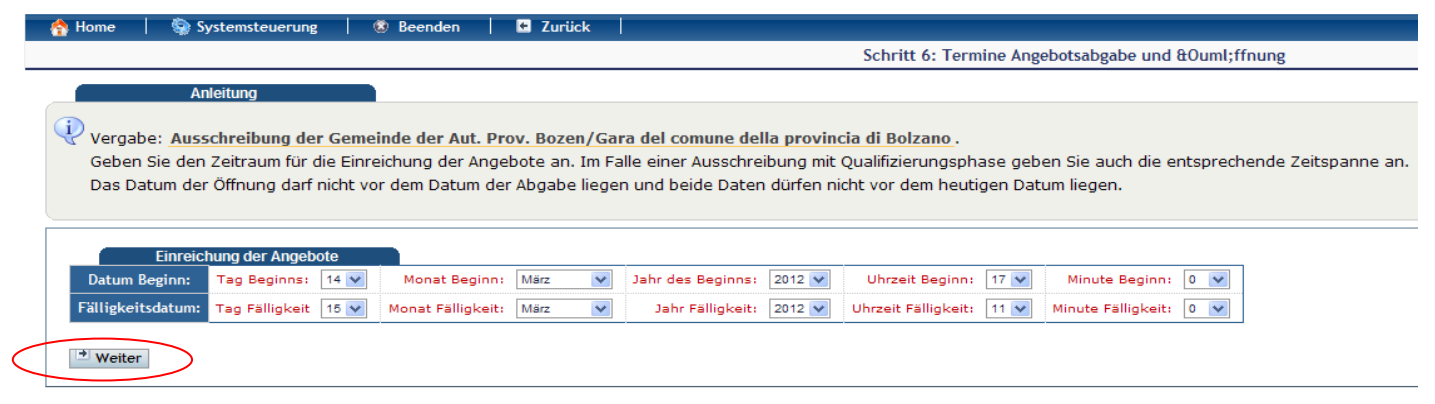

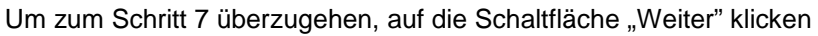

Seite 10

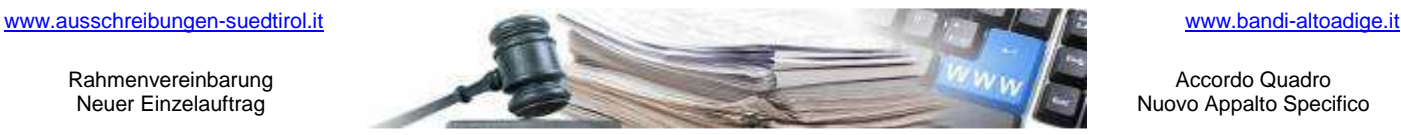

Accordo Quadro Nuovo Appalto Specifico

#### **Handbuch Rahmenvereinbarung Einzelauftrag**

#### **7. SCHRITT - ZUSAMMENFASSUNG**

Schritt 7: Zusammenfassung: Ausschreibung der Gemeinde der Aut. Prov. Bozen

Interlagen der Loss

#### Anleitung

.<br>Einzelauftrag: Ausschreibung der Gemeinde der Aut. Prov. Bozen / Gara del comune della provincia di Bolzano والل Verificate i dati inseriti nei precedenti passi. Per pubblicare la gara, premete "Procedi"

Ausschreibungsunterlagen<br>ACHTUNG! ES WURDEN KEINE UNTERLAGEN ZUR AUSSCHREIBUNG HINZUGEFÜGT.<br>Es wird empfohlen, Unterlagen hinzuzufügen (Vergabebedingungen, Bekanntmachung), sodass die Wirtschaftsteilnehmer alle notwendigen EU me emplomen, onenegen mitataligen (vergebobelmigungen) belaminischen mighte metalementen und notiben eigen mometonen zur nogebobe der nigebobe noben.<br>Falls Sie die Öffnung der Preisangebotsumschläge an die Genehmigung d

#### LOTTO  $N:1$

ATTENZIONE! NON È STATO ALLEGATO ALCUN DOCUMENTO AL LOTTO N. 1

**ACHTUNG! ES WURDEN KEINE UNTERLAGEN FÜR DAS LOS NR. 1 VERLANGT.** 

Se si desidera vincolare l'apertura delle buste contenenti l'offerta economica all'approvazione di documentazione amministrativa o tecnica è necessario inserire una o più richieste di invio di documentazione.

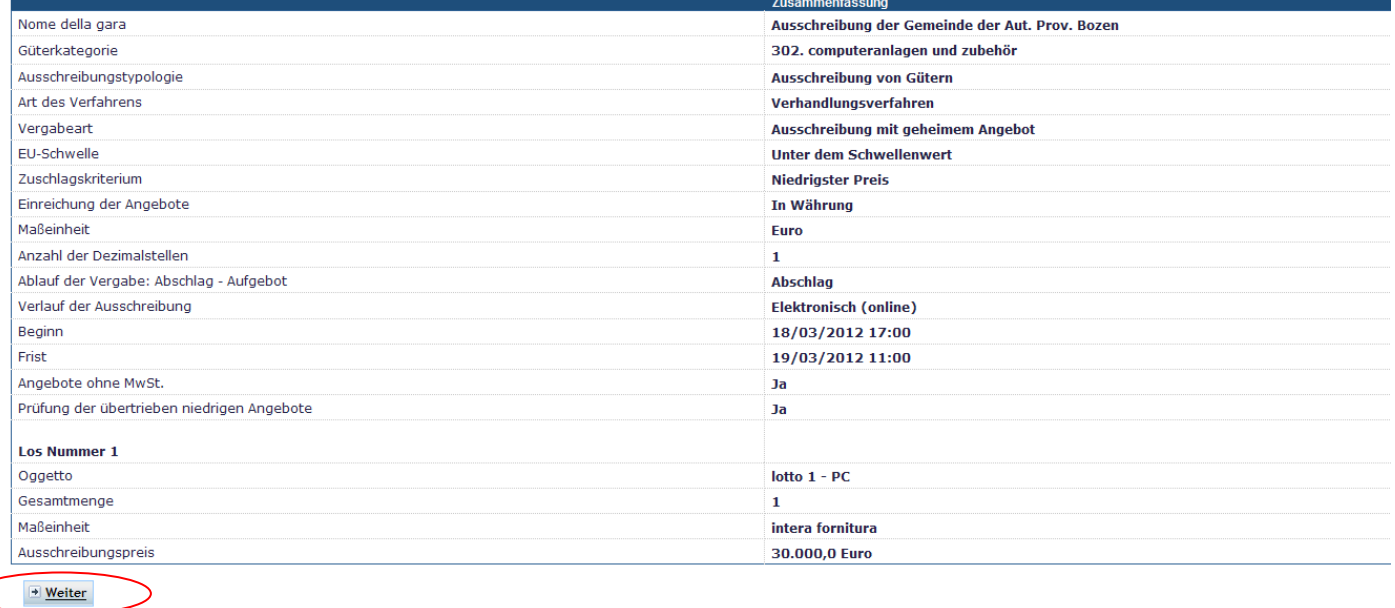

Um den Einzelauftrag zu veröffentlichen, auf die Schaltfläche "Weiter" klicken

Nachdem der Einzelauftrag veröffentlicht wurde, erhält/erhalten der/die eingeladene/n Wirtschaftsteilnehmer eine Mitteilung im Bereich der Mitteilungen (siehe Detail zu Mitteilungen im Handbuch Punkt 5).

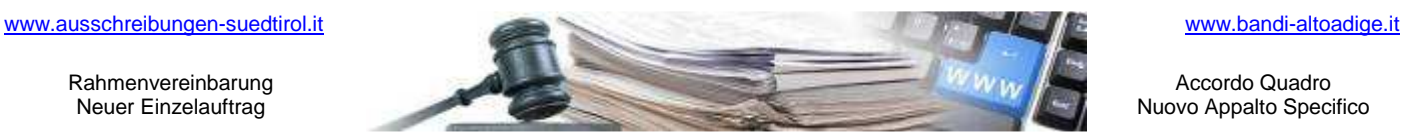

Accordo Quadro Nuovo Appalto Specifico

**Handbuch Rahmenvereinbarung Einzelauftrag** 

# **3. PRÜFUNG DER ANGEBOTE (\*)**

Der Zugang zu den Rahmenvereinbarungen erfolgt über die Homepage des öffentlichen Portals, indem Benutzername und Passwort eingegeben werden.

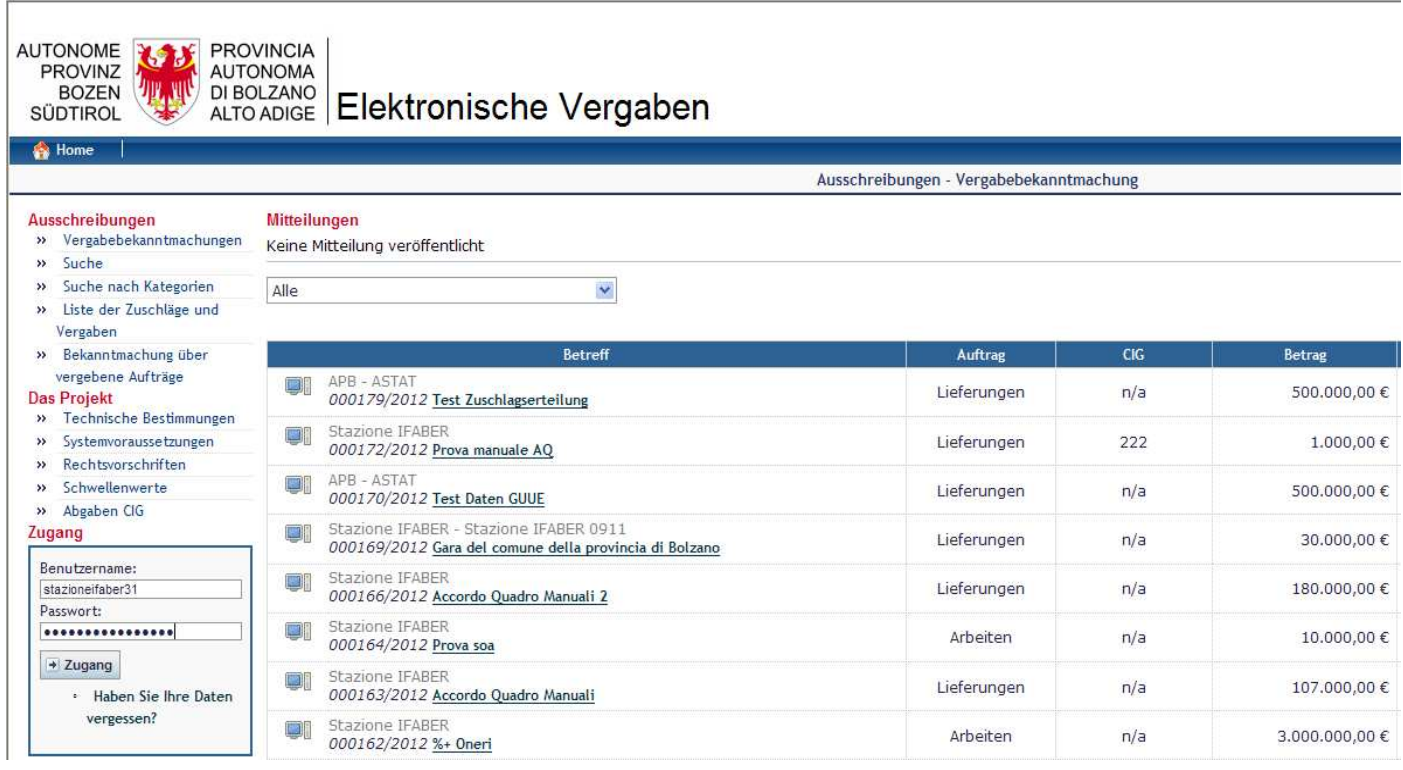

Sobald die Phase für die Einreichung der Angebote abgelaufen ist, zeigt das System als "Status" der Vergabe die "Abgeschlossen" an, und unter "Ausschreibungsphase" wird angezeigt, dass es sich um eine Ausschreibung handelt, die von der Vergabestelle geprüft werdne kann.

(\*) für weitere Details kann das Handbuch "**Prüfung der Angebote**" eingesehen werden unter dem Link **http://www.ausschreibungensuedtirol.it/buyer-section/manual**